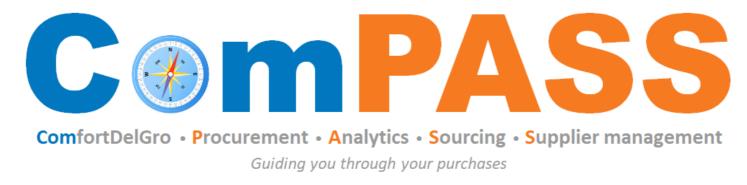

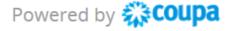

# **Docusign – Contract Signing**

Updated on 26 August 2022

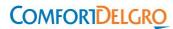

## How to sign contract using Docusign? (1/3)

Step 1: You will receive email notification from Docusign. Click "Review Document"

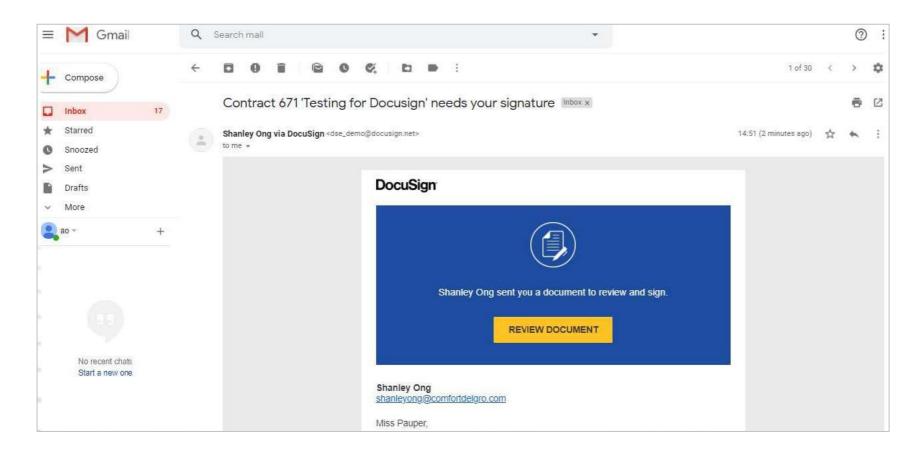

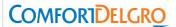

### How to sign contract using Docusign? (2/3)

Step 2: Check "I agree to use electronic records and signatures"

Step 3: Click "Continue"

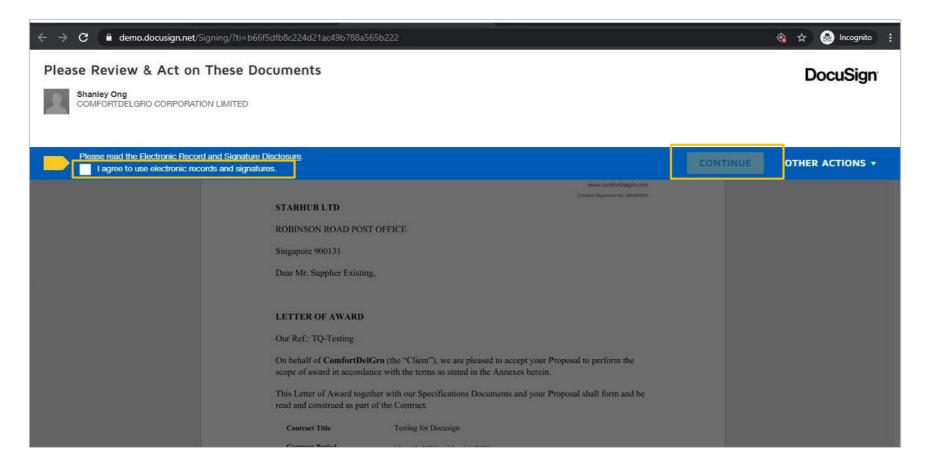

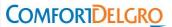

#### How to sign contract using Docusign? (3/3)

Step 4: Draw or upload your signature and upload an image of your company signature

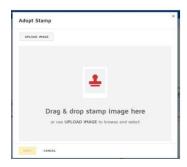

Step 5: Fill in the information required, sign off on the signature box on every page and include company stamp (if required) Step 6: Click "Finish" when completed. Endorsement is now completed

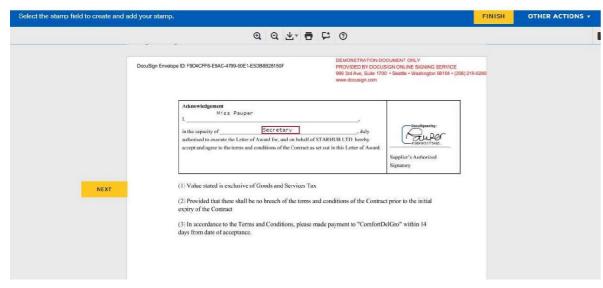

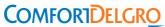

#### How to retrieve signed documents?

You can save a copy of the signed document when Docusign prompts. Otherwise, you can view the completed document from your email.

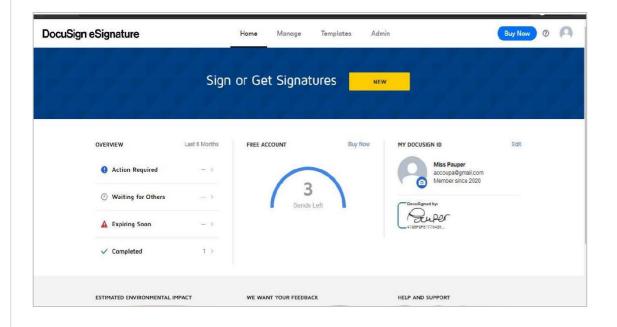

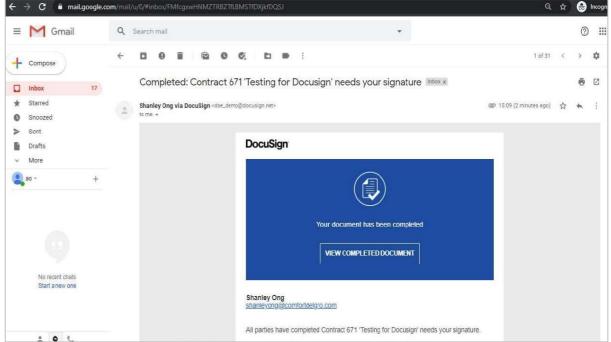

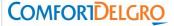

thank you!